### **CHAPTER 13**

# **PROJECT TRACKING**

**InFocus** 

WPL\_J412

Once you have entered your tasks and resources and created a project schedule you are ready to start tracking the progress of your project.

As a project manager you will need to monitor expenditure to see if you are exceeding the limits, and monitor the tasks to see whether they are in front of or behind your plan. Microsoft Project can help with these activities.

Once the project has been scheduled you are ready to commit it to a **baseline** or **plan**.

The **baseline** becomes a yardstick against which **actual** performance can be measured and will provide the foundation for updating the **current** schedule relying on progress to date.

Once the project has been committed to a plan, Microsoft Project will actually provide you with three sets of data to work with: a *baseline*, *actual* data and *current* data.

### In this session you will:

- ✓ learn how to create a baseline
- ✓ learn how to have *Microsoft Project* update actual progress for you
- √ learn how to manually update project progress
- ✓ learn how to enter delayed tasks
- ✓ learn how to track actuals on the Gantt Chart
- ✓ learn how to track actuals using the *Tracking Box*
- ✓ learn how to view task slippage.

## **CREATING A BASELINE**

Once you are happy with the task **allocation** and **resource levelling** of your project you can commit it to a **baseline** plan. Creating a baseline is simply a matter of transferring information from

the current schedule fields to special baseline fields where the data will not change. This then provides you with a fixed set of data that can be used to measure the performance of the project schedule.

### Try This Yourself:

Before starting this exercise you MUST open the file J412
Tracking\_1.mpp...

- Click on the View tab on the Ribbon, click on Other Views in the Task Views group and click on Task Sheet
- Click on *Tables* in the *Data* group and click on *Variance*
- Glick on the *Project* tab on the *Ribbon*, click on *Set Baseline* in the *Schedule* group and click on *Set Baseline* to display the *Set Baseline* dialog box
- 4 Click on **[OK]** to copy the data from the schedule columns to the baseline columns
- 5 Click on *Project Information* (on the *Ribbon*) to display the *Project Information*dialog box and click on [Statistics]

The current and baseline dates are identical – for now...

6 Click on [Close]

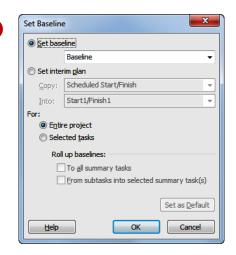

|   | Task | • | Task Name ▼         | Start ▼      | Finish 🔻     | Baseline Start ▼ | Baseline Finish ▼ Sta |
|---|------|---|---------------------|--------------|--------------|------------------|-----------------------|
| 1 | 3    |   | ☐ Planning          | Mon 11/05/15 | Wed 8/07/15  | Mon 11/05/15     | Wed 8/07/15           |
| 2 | 3    |   | Create architectu   | Mon 11/05/15 | Fri 29/05/15 | Mon 11/05/15     | Fri 29/05/15          |
| 3 | 3    |   | Submit plans for a  | Mon 1/06/15  | Fri 26/06/15 | Mon 1/06/15      | Fri 26/06/15          |
| 4 | 3    |   | Order materials     | Mon 29/06/15 | Wed 8/07/15  | Mon 29/06/15     | Wed 8/07/15           |
| 5 | 3    |   | Planning Complet    | Wed 8/07/15  | Wed 8/07/15  | Wed 8/07/15      | Wed 8/07/15           |
| 6 | 3    |   | ☐ Site Works        | Thu 9/07/15  | Fri 14/08/15 | Thu 9/07/15      | Fri 14/08/15          |
| 7 | 3    |   | Erect fencing       | Thu 9/07/15  | Mon 13/07/15 | Thu 9/07/15      | Mon 13/07/15          |
| 8 | 3    |   | Erect site building | Tue 14/07/15 | Fri 17/07/15 | Tue 14/07/15     | Fri 17/07/15          |
| 0 |      |   | Cl 1 1 - 12         |              | r.: alooler  |                  | F-: 7/00/4F           |

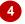

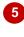

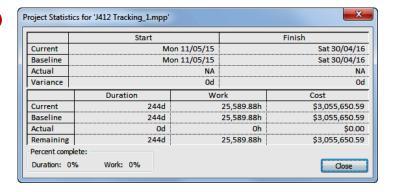

#### For Your Reference...

#### To **set a baseline**:

- Click on the *Project* tab on the *Ribbon*, click on *Set Baseline* in the *Schedule* group and click on *Set Baseline*
- 2. Click on [OK]

### Handy to Know...

 The Variance table will highlight differences (variances) between the baseline and actuals when they are entered. It is quite a handy little table to have.

## **UPDATING THE PROJECT ACTUALS**

Once the baseline has been created you are ready to start entering *actual information*. There are a variety of ways of doing this. In some situations your tasks will have performed exactly

as planned and you can get Microsoft Project to convert the **scheduled** data into the **actual** data. This is by far the easiest way to update the tracking of a project.

### Try This Yourself:

Continue using the previous file with this exercise, or open the file J412 Tracking\_2.mpp...

- Click on the *View* tab on the *Ribbon*, click on *Tables* in the *Data* group and click on *Tracking* to display the *Tracking* table
- Click on *Create*architectural plans, hold
  down the Shift key and click
  on *Planning Completed* to
  select the *Planning* tasks
- Glick on the *Project* tab and click on *Update*Project in the *Status* group to display the *Update*Project dialog box
- 4 Click on the date, type 30/6/15 and click on Selected Tasks
- 5 Click on [OK]

  Notice that only the first 2 tasks are 100% completed...
- 6 Click on *Project Information* on the *Ribbon*and click on [Statistics] to
  see how much of the
  project is marked as
  completed
- 7 Click on [Close]

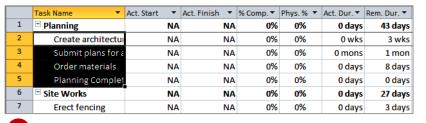

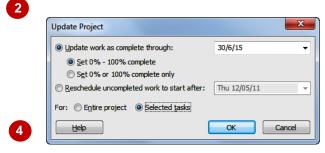

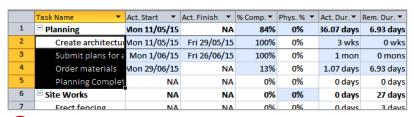

Order materials is only 13% complete as it is scheduled to end on 8/7/2015. Since we updated the schedule to 30/6/2015 Microsoft Project has marked this task as only 13% complete.

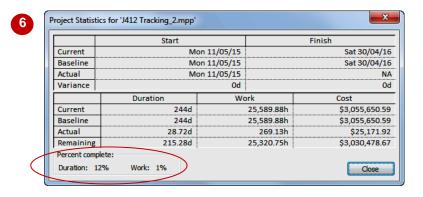

#### For Your Reference...

To automatically update actuals:

- 1. Select the tasks to update
- 2. Click on the **Project** tab and click on **Update Project** in the **Status** group
- 3. Enter a date, specify selected tasks only, and click on **[OK]**

### Handy to Know...

 In a real application you wouldn't be setting a date. You'd only begin tracking the project as it commenced and in real time.

## MANUALLY UPDATING TASKS

To update the tracking of a task you can enter a value into one of a number of fields such as **Start Date**, **End Date**, **% Comp**, **Act Dur**, **Rem Dur**, and Microsoft Project will then calculate the

amount of work done. This provides you with a great deal of flexibility in how you track the progress of tasks.

### Try This Yourself:

Continue using the previous file with this exercise, or open the file J412 Tracking\_3.mpp...

- Click in % Comp for Order materials, type 100 and press Enter
- Type 100 in % Comp for Planning Completed and press Enter
- Type 100 in % Comp for Site Works and press Enter

Notice how all of the subordinate tasks are also marked as completed...

Click in % Comp for Building Construction, type 40 and press Enter to see how the update is applied

Calculations also work in reverse where the Summary is updated as a sub-ordinate is changed...

5 Click in % Comp for Erect steelwork, type 100 and press Enter

Notice how the % Comp for Building Construction updates...

Type 100 in % Comp for Erect wall and press Enter

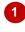

|   | Task Name          | Act. Start    | Act. Finish  | % Comp. 🛖 | Phys. % 🕌<br>Comp. | Act. Dur. |
|---|--------------------|---------------|--------------|-----------|--------------------|-----------|
| 1 | ☐ Planning         | Vion 11/05/15 | NA           | 99%       | 0%                 | 43 da     |
| 2 | Create architectu  | Mon 11/05/15  | Fri 29/05/15 | 100%      | 0%                 | 3 w       |
| 3 | Submit plans for a | Mon 1/06/15   | Fri 26/06/15 | 100%      | 0%                 | 1 m       |
| 4 | Order materials    | Mon 29/06/15  | Wed 8/07/15  | 100%      | 0%                 | 8 da      |
| 5 | Planning Complet   | NA            | NA           | 0%        | 0%                 | 0 da      |
| 6 | ☐ Site Works       | NA            | NA           | 0%        | 0%                 | 0 da      |

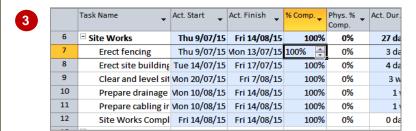

|    | Task Name              | Act. Start    | Act. Finish 🔻 |      | Phys. % -<br>Comp. | Act. Dur. | Rem. Dur. 🔻 |
|----|------------------------|---------------|---------------|------|--------------------|-----------|-------------|
| 13 | ☐ Building Constructio | Vion 17/08/15 | NA            | 40%  | 0%                 | 52.4 days | 78.6 days   |
| 14 | Pour foundations       | Vion 17/08/15 | Thu 20/08/15  | 100% | 0%                 | 4 days    | 0 days      |
| 15 | Erect steelwork        | Tue 25/08/15  | NA            | 83%  | 0%                 | 2.48 mons | 0.52 mons   |
| 16 | Erect wall             | NA            | NA            | 0%   | 0%                 | 0 mons    | 2 mons      |
| 17 | Install roofing sup    | NA            | NA            | 0%   | 0%                 | 0 wks     | 2 wks       |
| 18 | Install roof retract   | NA            | NA            | 0%   | 0%                 | 0 wks     | 1 wk        |
| 19 | Erect seating tiers    | NA            | NA            | 0%   | 0%                 | 0 wks     | 3 wks       |
| 20 | Building Construc      | NA            | NA            | 0%   | 0%                 | 0 days    | 0 days      |
| 21 | ☐ Fit Out              | NA            | NA            | 0%   | 0%                 | 0 days    | 33 days     |

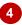

|    | Task Name              | Act. Start    | Act. Finish  | % Comp. 🛖 | Phys. % —<br>Comp. | Act. Dur.  | Rem. Dur. 🛖 |
|----|------------------------|---------------|--------------|-----------|--------------------|------------|-------------|
| 13 | ☐ Building Constructio | Vion 17/08/15 | NA           | 78%       | 0%                 | 01.67 days | 29.33 days  |
| 14 | Pour foundations       | Mon 17/08/15  | Thu 20/08/15 | 100%      | 0%                 | 4 days     | 0 days      |
| 15 | Erect steelwork        | Tue 25/08/15  | Mon 16/11/15 | 100%      | 0%                 | 3 mons     | 0 mons      |
| 16 | Erect wall             | Tue 17/11/15  | Tue 26/01/16 | 100%      | 0%                 | 2 mons     | 0 mons      |
| 17 | Install roofing sup    | NA            | NA           | 0%        | 0%                 | 0 wks      | 2 wks       |
| 18 | Install roof retract   | NA            | NA           | 0%        | 0%                 | 0 wks      | 1 wk        |
| 19 | Erect seating tiers    | NA            | NA           | 0%        | 0%                 | 0 wks      | 3 wks       |
| 20 | Building Construc      | NA            | NA           | 0%        | 0%                 | 0 days     | 0 days      |
| 24 | l                      |               |              | -01       | -01                |            |             |

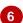

#### For Your Reference...

To manually update actuals:

- 1. Change the view to the *Tracking* table
- 2. Click in % **Comp** of the desired task and enter a value

### Handy to Know...

If you enter a value in a summary task %
 Comp field Microsoft Project will apply a
 percentage to the dependent sub-tasks.
 Alternatively, if you enter a value in the %
 Comp field of the sub-tasks Microsoft Project
 will apply a percentage to the summary task.

## **ENTERING DELAYED TASKS**

Unfortunately project life ain't necessarily as easy as we've seen. You'll find that many of your tasks aren't started or completed according to plan. You can type actual dates into the project.

Project will take this detail and update the current status to provide you with an up-to-date schedule. Sometimes, however, you may find diabolical consequences as a result of slippage in tasks.

### Try This Yourself:

Continue using the previous file with this exercise, or open the file J412 Tracking\_4.mpp...

Click on NA in Act. Start for Install roofing superstructure

This task was scheduled to commence Wed 27/1, but has been delayed to Mon 1/2...

Type 1/2/16 and press Enter

The Planning Wizard will appear to indicate that a scheduling conflict will occur if you proceed with this data entry. This has arisen because the opening ceremony is constrained so that it must take place on April 30. The delays to the start of the roofing superstructure mean that we can't meet the constraint date...

Click on [OK]

Click in % Comp for Install roofing superstructure, type 100 and press Enter

Click on the *View* tab on the *Ribbon*, click on *Tables* in *Data* and click on *Variance* to see where the tasks are slipping behind the schedule

|    | Task Name              | Act. Start    | Act. Finish 💂 | % Comp. | Phys. % Comp. | Act. Dur. |
|----|------------------------|---------------|---------------|---------|---------------|-----------|
| 13 | ☐ Building Constructio | Vion 17/08/15 | NA            | 78%     | 0%            | 01.67 da  |
| 14 | Pour foundations       | Mon 17/08/15  | Thu 20/08/15  | 100%    | 0%            | 4 da      |
| 15 | Erect steelwork        | Tue 25/08/15  | Mon 16/11/15  | 100%    | 0%            | 3 mc      |
| 16 | Erect wall             | Tue 17/11/15  | Tue 26/01/16  | 100%    | 0%            | 2 mc      |
| 17 | Install roofing sup    | NA 🔻          | NA            | 0%      | 0%            | 0 w       |
| 18 | Install roof retract   | NA            | NA            | 0%      | 0%            | 0 w       |
| 19 | Erect seating tiers    | NA            | NA            | 0%      | 0%            | 0 w       |
| 20 | B:I-I: Ct              | 81.6          | NI.A          | 00/     | 00/           | 0.4       |

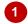

|    | Task Name              | Act. Start    | Act. Finish 🔻 | % Comp. | Phys. %<br>Comp. | Act. Du |
|----|------------------------|---------------|---------------|---------|------------------|---------|
| 13 | ☐ Building Constructio | Vion 17/08/15 | NA            | 85%     | 0%               | 114     |
| 14 | Pour foundations       | Mon 17/08/15  | Thu 20/08/15  | 100%    | 0%               | 4       |
| 15 | Erect steelwork        | Tue 25/08/15  | Mon 16/11/15  | 100%    | 0%               | 3 n     |
| 16 | Erect wall             | Tue 17/11/15  | Tue 26/01/16  | 100%    | 0%               | 2 n     |
| 17 | Install roofing sup    | Mon 1/02/16   | Fri 12/02/16  | 100%    | 0%               | 2       |
| 18 | Install roof retract   | NA            | NA            | 0% 🚖    | 0%               | 0       |
| 19 | Erect seating tiers    | NA            | NA            | 0%      | 0%               | 0       |

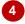

| Task Name              | Start        | Finish         | Baseline Start 💂 | Baseline Finish 🕌 | Start Var. |
|------------------------|--------------|----------------|------------------|-------------------|------------|
| ☐ Building Constructio | Mon 17/08/15 | Fri 4/03/16    | Mon 17/08/15     | Tue 1/03/16       | 0 days     |
| Pour foundations       | Mon 17/08/15 | Thu 20/08/15   | Mon 17/08/15     | Thu 20/08/15      | 0 days     |
| Erect steelwork        | Tue 25/08/15 | Mon 16/11/15   | Tue 25/08/15     | Mon 16/11/15      | 0 days     |
| Erect wall             | Tue 17/11/15 | Tue 26/01/16   | Tue 17/11/15     | Tue 26/01/16      | 0 days     |
| Install roofing sup    | Mon 1/02/16  | Fri 12/02/16   | Wed 27/01/16     | Tue 9/02/16       | 3 days     |
| Install roof retract   | Mon 15/02/16 | Fri 19/02/16 🔻 | Wed 10/02/16     | Tue 16/02/16      | 3 days     |
| Erect seating tiers    | Mon 15/02/16 | Fri 4/03/16    | Wed 10/02/16     | Tue 1/03/16       | 3 days     |
| Building Construc      | Fri 4/03/16  | Fri 4/03/16    | Tue 1/03/16      | Tue 1/03/16       | 3 days     |
| ☐ Fit Out              | Mon 7/03/16  | Wed 20/04/16   | Wed 2/03/16      | Fri 15/04/16      | 3 days     |
| Fit all windows ar     | Mon 7/03/16  | Fri 18/03/16   | Wed 2/03/16      | Tue 15/03/16      | 3 days     |

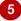

#### For Your Reference...

To enter *delayed actuals*:

- 1. Display the *Tracking* table
- 2. Type the delayed start into the *Act. Start* column of the task

### Handy to Know...

 The Variance table will compare the actual start and finish to those recorded in the baseline of the project. The variance will then be reported as days in the variance columns.

## TRACKING ACTUALS ON A GANTT CHART

Project allows you to enter actual data on a **Gantt Chart** or other graphic view as well as in a sheet view. You can do this in a couple of ways. Microsoft Project has special **Tracking** tools that

allow you to quickly update the progress of a task. Alternatively you can enter actual data in the *Gantt Chart* by dragging the mouse along the task bar you wish to update.

### Try This Yourself:

- Continue using the previous file with this exercise, or open the file J412 Tracking\_5.mpp...
- Click on the *View* tab on the *Ribbon* and click on *Gantt Chart*
- 2 Click on *Install roof*retracting mechanism,
  click on the *Task* tab on
  the *Ribbon* and click on
  Scroll to *Task*
- Glick on 100% Complete in the Schedule group on the Ribbon to mark the task as completed
- 4 Click on *Erect seating tiers* and click on *25% Complete* in the *Schedule* group
- 5 Click on 50% Complete, and then on 75% Complete

Who said Project was boring?...

- Click on the *Project* tab on the *Ribbon*, click on *Project Information* and click on [Statistics] to see how much is complete now
- 7 Click on [Close]

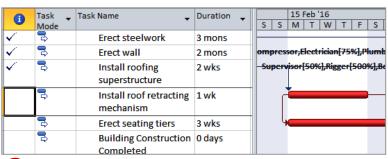

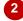

| 6        | Task _<br>Mode | Task Name                            | Duration 🕌 | 15 Feb '16<br>S S M T W T F S     |
|----------|----------------|--------------------------------------|------------|-----------------------------------|
| <b>√</b> | 3              | Erect steelwork                      | 3 mons     |                                   |
| ✓        | 3              | Erect wall                           | 2 mons     | ompressor,Electrician[75%],Plumbe |
| <b>~</b> | 3              | Install roofing superstructure       | 2 wks      | -Supervisor[50%],Rigger[500%],Boi |
| <b>~</b> | 3              | Install roof retracting<br>mechanism | 1 wk       | Supc                              |
|          | 3              | Erect seating tiers                  | 3 wks      | \                                 |
|          | 3              | Building Construction                | 0 days     |                                   |

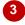

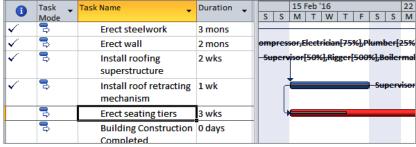

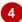

#### For Your Reference...

To enter actuals on a Gantt Chart.

- Display a Gantt Chart and click on the Task tab on the Ribbon
- Click on any of the percentage completed commands in the **Schedule** group on the **Ribbon**

### Handy to Know...

 As a task is being tracked the Gantt Chart timeline will display a bar within the timeline bar to show how much of the task is completed. Also, tasks that are 100% completed are no longer critical and are therefore no longer on the critical path.

## **USING THE TRACKING BOX**

One interesting aspect of Project is its knack for having a dialog box available for the job at hand. For example, when working with tasks you can double-click to display the *Task Information* 

dialog box. The *Update Tasks* dialog box provides a convenient way of updating the progress of a specific task when tracking your project.

### Try This Yourself:

- Continue using the previous file with this exercise, or open the file J412 Tracking\_6.mpp...
- Click on *Erect seating tiers*
- Click on the *Tasks* tab on the *Ribbon*, click on the small arrow to the right of *Mark on Track* in the *Schedule* group
- Glick on *Update Tasks* to display the *Update Tasks* dialog box
- Click on **NA** in **Finish**, type 2/3/16 and click on **[OK]**

This task actually finished a couple of days ahead of schedule which helped the scheduling problem created by a task that started later than scheduled

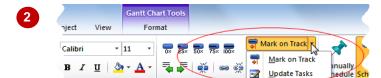

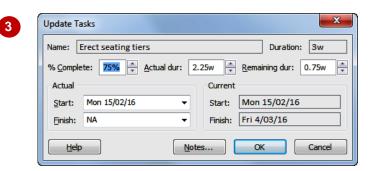

#### For Your Reference...

To update actuals using the *Tracking Box*:

- 1. Click on the task that you want to update
- 2. Click on the *Tasks* tab, click on the small arrow to the right of *Mark on Track* and click on *Update Tasks*
- 3. Type a finish date and click on [OK]

### Handy to Know...

 The *Update Tasks* dialog box is handy for entering a variety of information for tracking a task. You can use it to enter dates, percent completed, and actual durations.

## VIEWING TASK SLIPPAGE

The plan in a project is the baseline that was originally defined. There are a number of ways of seeing how the project is progressing according to the original *baseline*. You can see the

comparison to baseline through the *Tracking Gantt* view. This chart shows two bars for each task. One bar represents the original baseline while the other represents the revised schedule.

### Try This Yourself:

- Continue using the previous file with this exercise, or open the file J412 Tracking\_7.mpp...
- Click on the *View* tab on the *Ribbon* and click on the drop arrow below *Gantt Chart*
- Click on *Tracking Gantt* to see a variation on the *Gantt Chart* showing slippage timelines
- 3 Scroll to and click on *Fit*Out, click on the *Task*tab on the *Ribbon* and
  click on *Scroll To Task*
- Click on the View tab on the Ribbon, click on Other Views in the Task Views group and click on Task Sheet
- 5 Click on *Tables* in the *Data* group and click on *Variance*
- Click on the drop arrow for **Gantt Chart** and click on **Gantt Chart** to see the normal chart again

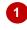

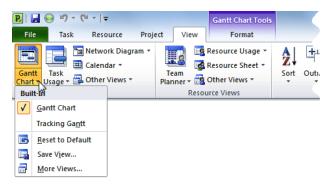

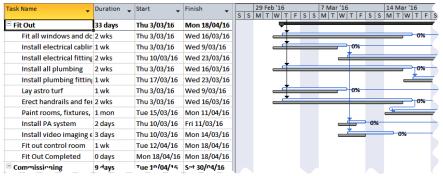

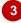

| Task Name ▼            | Start ▼      | Finish 🔻     | Baseline Start 🔻 | Baseline Finish 🔻 | Start Var. ▼ | Finish Var. 🔻 |
|------------------------|--------------|--------------|------------------|-------------------|--------------|---------------|
| ☐ Planning             | Mon 11/05/15 | Wed 8/07/15  | Mon 11/05/15     | Wed 8/07/15       | 0 days       | 0 days        |
| Create architectui     | Mon 11/05/15 | Fri 29/05/15 | Mon 11/05/15     | Fri 29/05/15      | 0 days       | 0 days        |
| Submit plans for a     | Mon 1/06/15  | Fri 26/06/15 | Mon 1/06/15      | Fri 26/06/15      | 0 days       | 0 days        |
| Order materials        | Mon 29/06/15 | Wed 8/07/15  | Mon 29/06/15     | Wed 8/07/15       | 0 days       | 0 days        |
| Planning Complet       | Wed 8/07/15  | Wed 8/07/15  | Wed 8/07/15      | Wed 8/07/15       | 0 days       | 0 days        |
| ☐ Site Works           | Thu 9/07/15  | Fri 14/08/15 | Thu 9/07/15      | Fri 14/08/15      | 0 days       | 0 days        |
| Erect fencing          | Thu 9/07/15  | Mon 13/07/15 | Thu 9/07/15      | Mon 13/07/15      | 0 days       | 0 days        |
| Erect site building    | Tue 14/07/15 | Fri 17/07/15 | Tue 14/07/15     | Fri 17/07/15      | 0 days       | 0 days        |
| Clear and level sit    | Mon 20/07/15 | Fri 7/08/15  | Mon 20/07/15     | Fri 7/08/15       | 0 days       | 0 days        |
| Prepare drainage       | Mon 10/08/15 | Fri 14/08/15 | Mon 10/08/15     | Fri 14/08/15      | 0 days       | 0 days        |
| Prepare cabling ir     | Mon 10/08/15 | Fri 14/08/15 | Mon 10/08/15     | Fri 14/08/15      | 0 days       | 0 days        |
| Site Works Compl       | Fri 14/08/15 | Fri 14/08/15 | Fri 14/08/15     | Fri 14/08/15      | 0 days       | 0 days        |
| ☐ Building Constructio | Mon 17/08/15 | Wed 2/03/16  | Mon 17/08/15     | Tue 1/03/16       | 0 days       | 1 day         |
| Pour foundations       | Mon 17/08/15 | Thu 20/08/15 | Mon 17/08/15     | Thu 20/08/15      | 0 days       | 0 days        |
| Erect steelwork        | Tue 25/08/15 | Mon 16/11/15 | Tue 25/08/15     | Mon 16/11/15      | 0 days       | 0 days        |
| Erect wall             | Tue 17/11/15 | Tue 26/01/16 | Tue 17/11/15     | Tue 26/01/16      | 0 days       | 0 days        |
| Install roofing sup    | Mon 1/02/16  | Fri 12/02/16 | Wed 27/01/16     | Tue 9/02/16       | 3 days       | 3 days        |
| Install roof retract   | Mon 15/02/16 | Fri 19/02/16 | Wed 10/02/16     | Tue 16/02/16      | 3 days       | 3 days        |

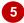

#### For Your Reference...

To view task slippage:

- Click on the View tab, click on the drop arrow below Gantt Chart and click on Tracking Gantt
- 2. Change the view to a **Task Sheet**, and change the table to a **Variance** table

### Handy to Know...

 You can display the original start and end dates for tasks and compare them to the revised schedule in a *Variance* table. This table also shows the number of days that each task has slipped from its original baseline dates.